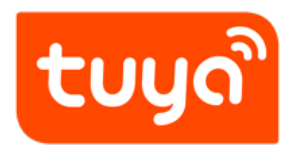

# **MCU Development environment setup**

Device Development > Tuya Development Boards > Tuya Sandwich

Evaluation Kits > Development Guide

Version: 20200221

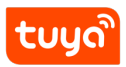

# **Contents**

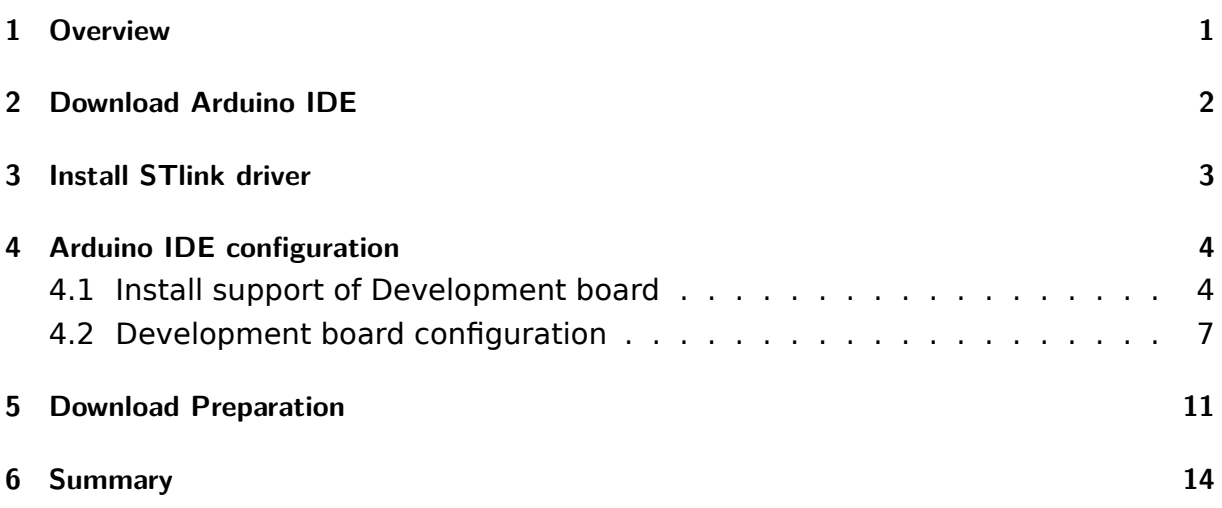

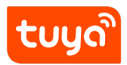

# **1 Overview**

<span id="page-2-0"></span>The main control board in the Tuya Sandwich Evaluation Kits supports two non-Graffiti manufacturing development boards:

- Arduino UNO
- ST Nucleo

Arduino is the most popular open source hardware in the world and an excellent hardware development platform. Arduino's simple development method allows developers to pay more attention to creativity and implementation, and complete their own project development faster, which greatly saves the cost of learning and shortens the development cycle.

#### Arduino UNO version can follow the Arduino Official Tutorial for operation.

<span id="page-2-1"></span>ST Nucleo uses STM32Nucleo-G071RB as the main control. Its development method is fully compatible with Arduino. Therefore, we need ST driver support in the development environment and install th[e Arduino IDE. This artic](https://www.Arduino.cc/en/Main/Software)le explains in detail the **development environment of ST Nucleo** under Windows.

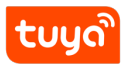

# **2 Download Arduino IDE**

<span id="page-3-0"></span>Arduino IDE (click to download) is software used to write Arduino programs. After writing the programs, you can upload them to Tuya Sandwich Development through this software. Execute in the board.

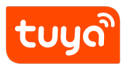

# **3 Install STlink driver**

• Windows system: click to download.

After the driver is downloaded, run the installation as an administrator, connect the Micro-USB to the comp[uter and the deve](https://www.st.com/content/st_com/en/products/development-tools/software-development-tools/stm32-software-development-tools/stm32-utilities/stsw-link009.html)lopment board, open the computer device manager and the following figure appears, indicating that the driver installation was successful

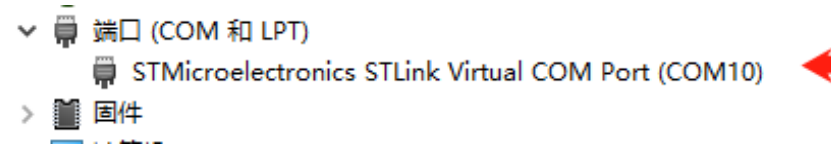

<span id="page-4-0"></span>**Note: Micro-USB cable must have data transmission function**

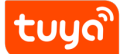

# **4 Arduino IDE configuration**

The main control board of the Tuya Sandwich Evaluate Kit is STM32Nucleo-G071RB, which is not supported by default in the Arduino IDE. So we should use the following operations to make the Arduino IDE support our development board.

## <span id="page-5-0"></span>**4.1 Install support of Development board**

Path: Menu bar-File-Preferences

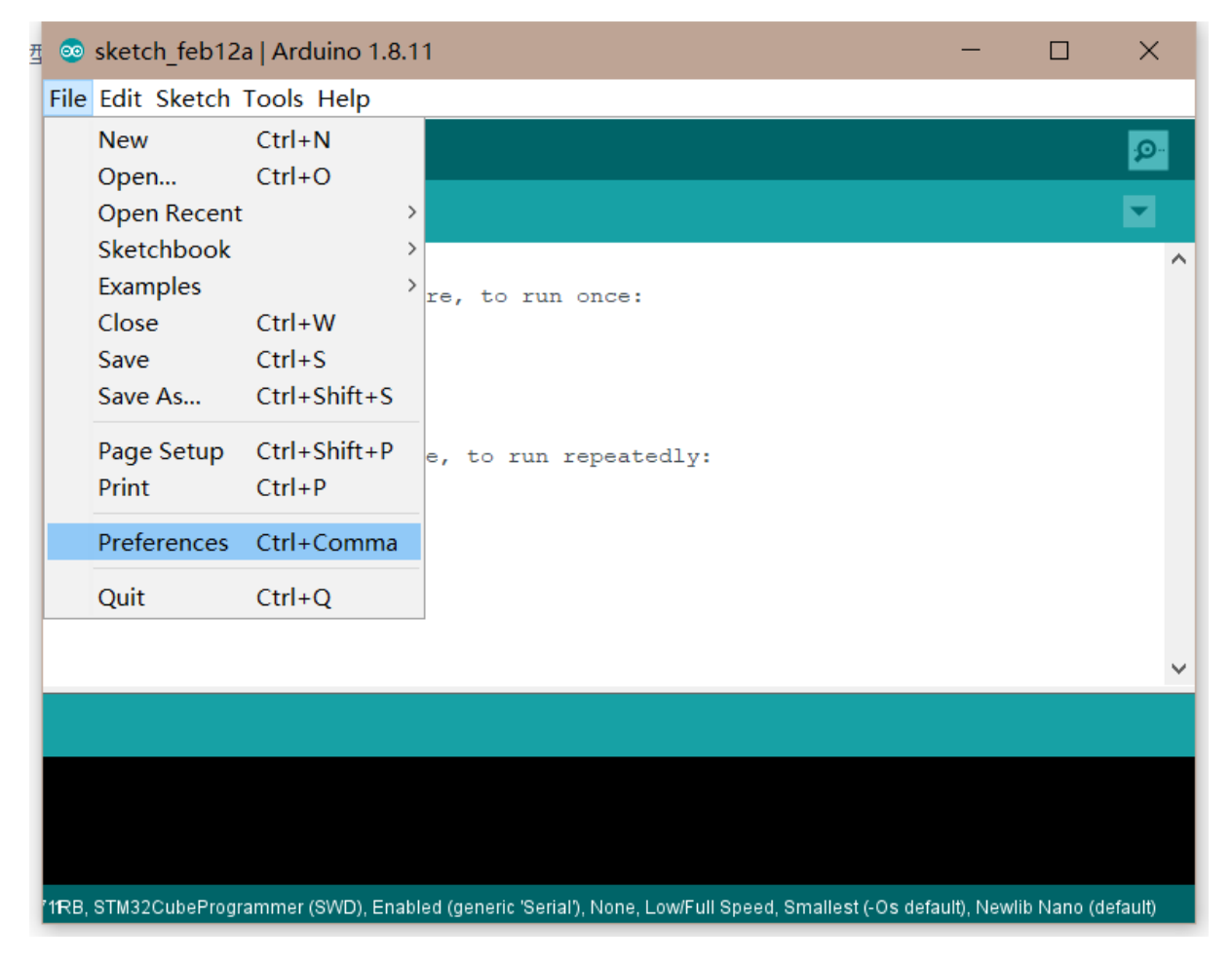

**Figure 1:** 微信截图 \_20200212173846.png

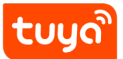

## MCU Development environ the ARBUINO IDE CONFIGURATION

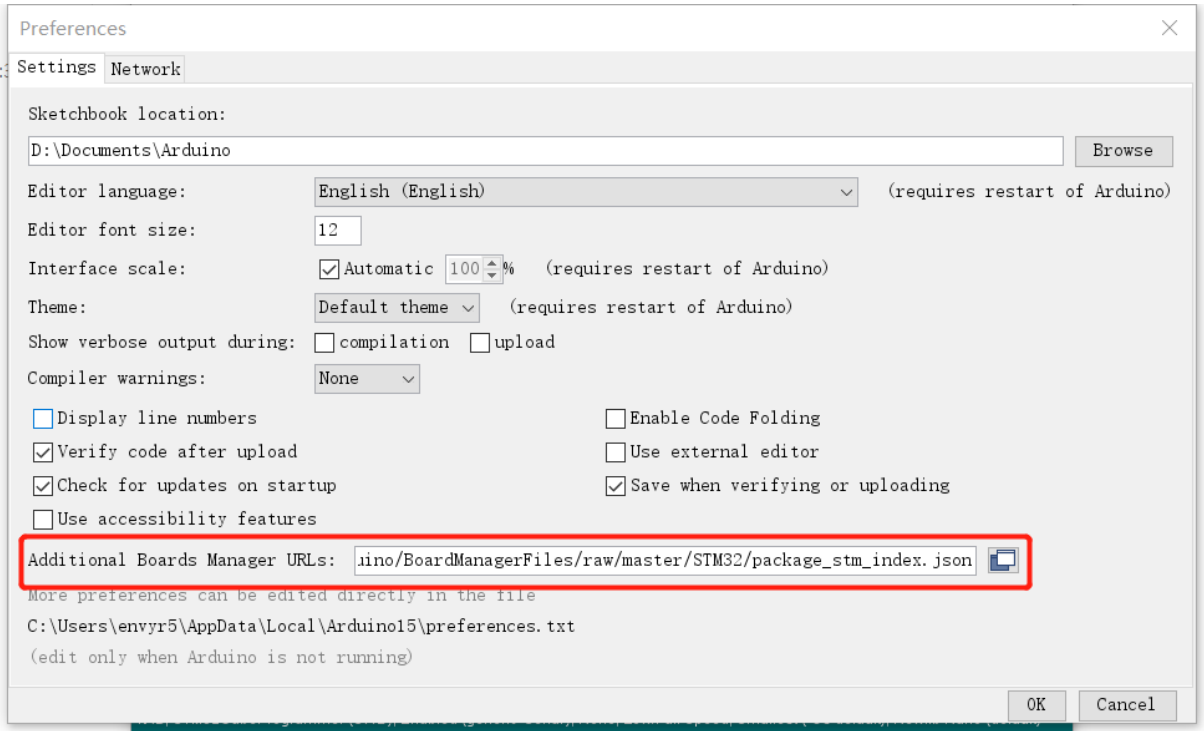

# **Figure 2:** 微信截图 \_20200212173914.png

Fill in the following URL and click OK:

https://github.com/stm32duino/BoardManagerFiles/raw/master/STM32/package\_stm\_index. json

Select Tools-> Evaluate Kit -> Board Manager to install the corresponding development board. The main control of Tuya Sandwich Evaluate Kit is STM32Nucleo-G071RB,so enter STM32 in the search box, and clickInstall.

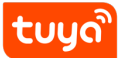

## MCU Development environ teARBUINO IDE CONFIGURATION

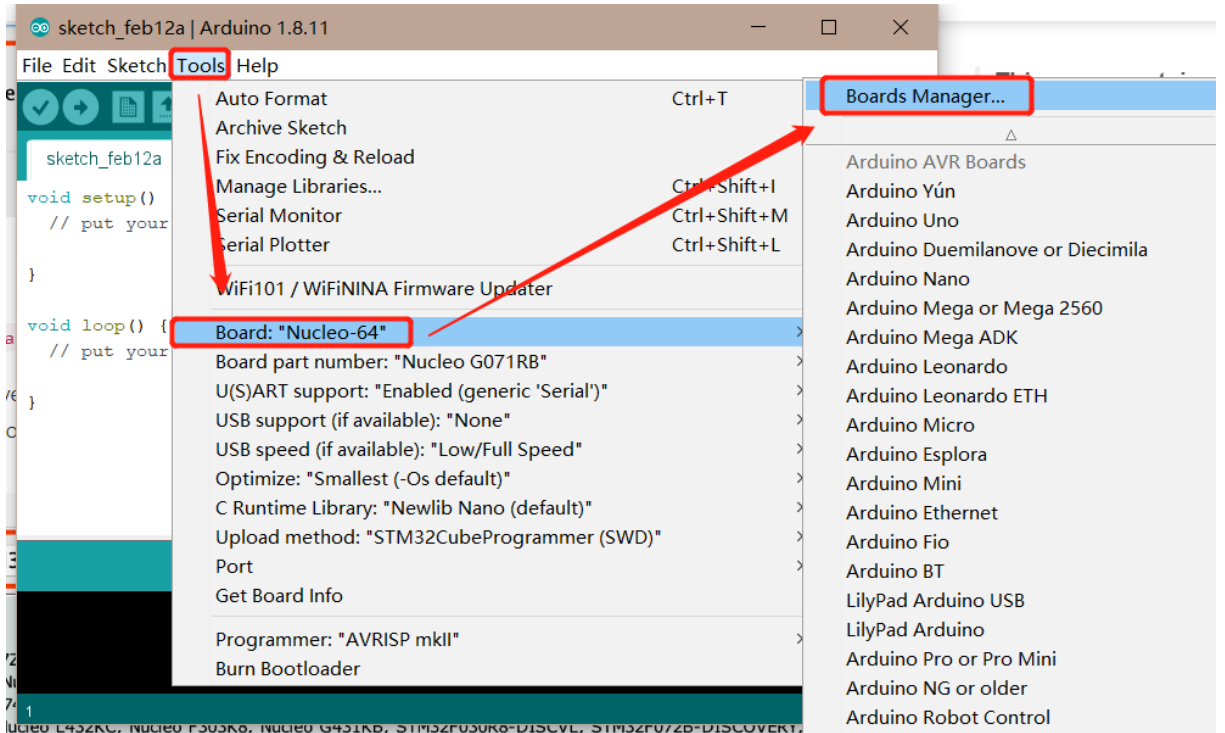

**Figure 3:** a9c5db5af66dcc69391aed590d71709.png

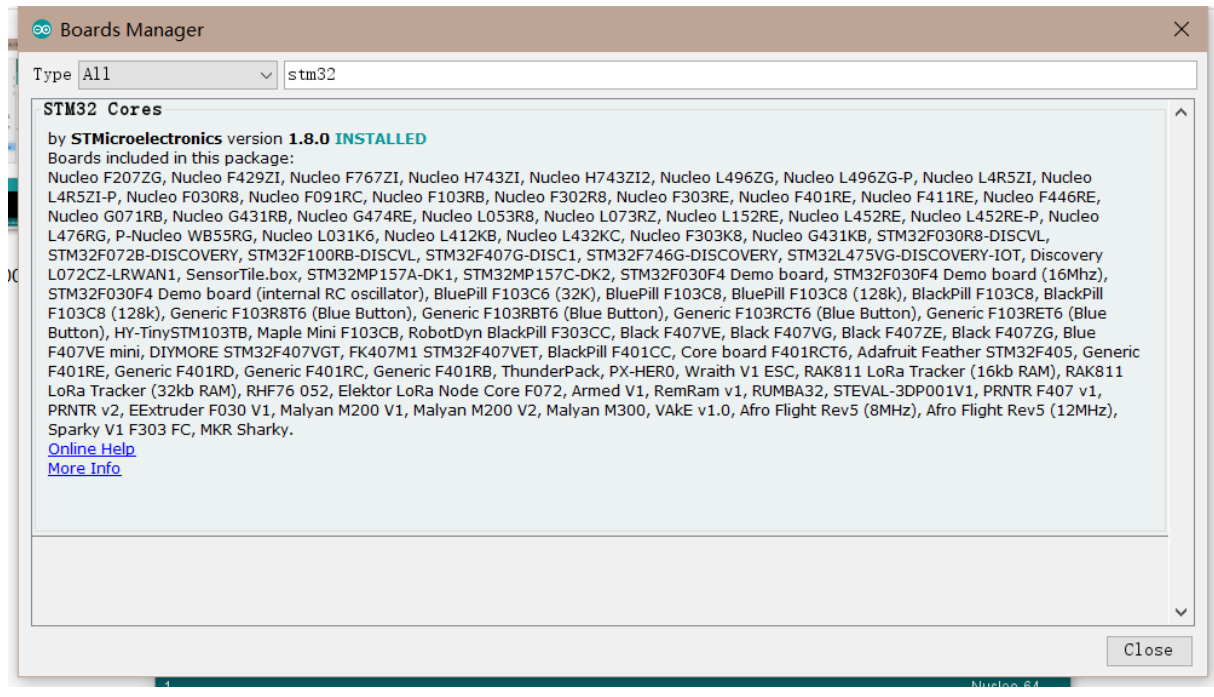

<span id="page-7-0"></span>**Figure 4:** 微信截图 \_20200212174703.png

## **4.2 Development board configuration**

After the development board is installed, the developer can choose the corresponding model according to the type of the development board. The type of the graffiti sandwich development board in the Arduino IDE is displayed as Nucleo-64, and the model is displayed as Nucleo G071RB. So we perform the following configuration:

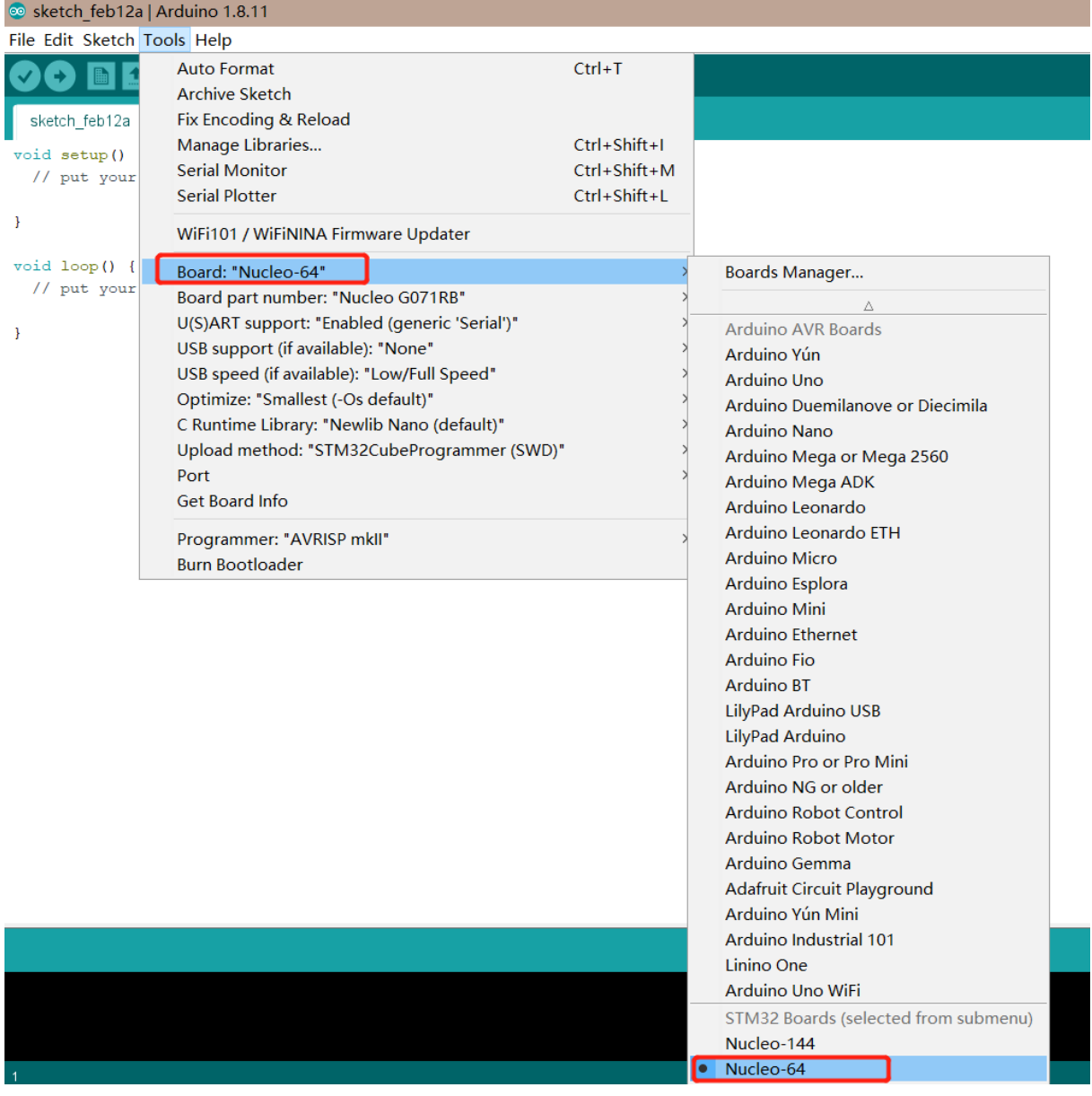

**Figure 5:** f52cdc4bae105081bebfd8a286c4e28.png

Path: Menu Bar-Tools- Evaluate Kit

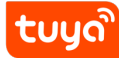

#### Selection: Nucleo-64

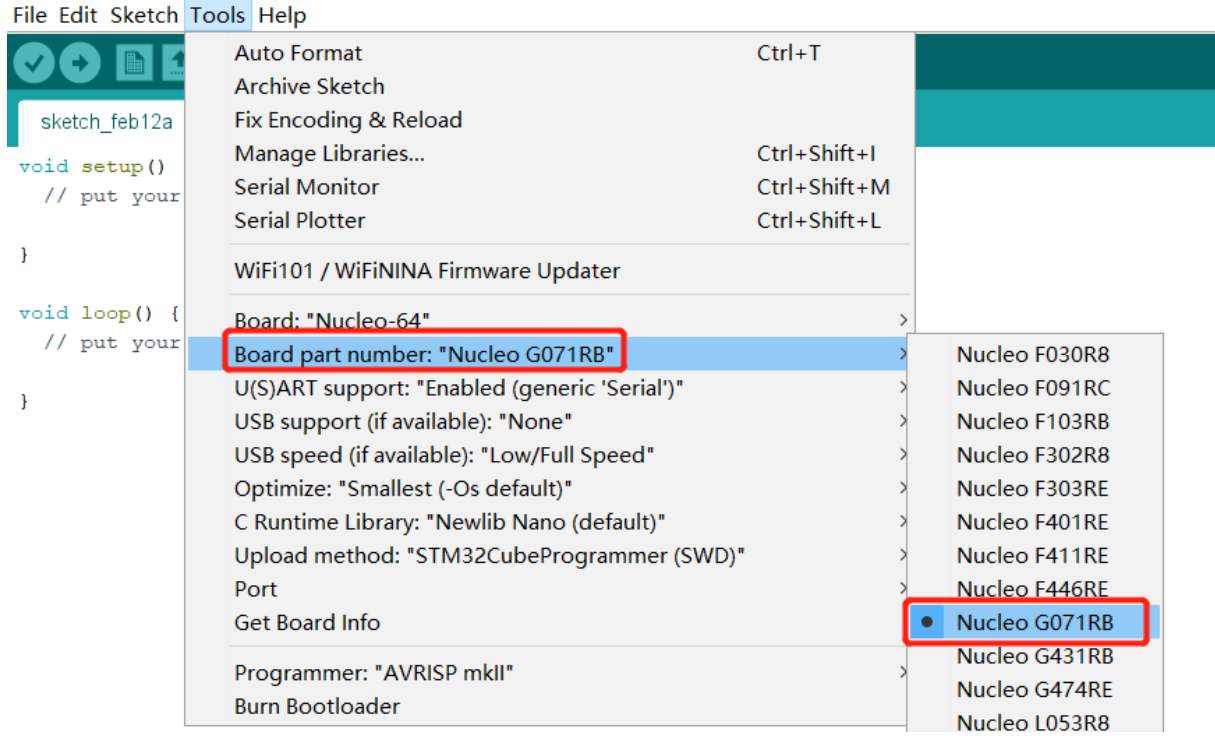

# **Figure 6:** 微信截图 \_20200212174823.png

#### Path: Menu Bar-Tools-Board part number

Selection: Nucleo G071RB

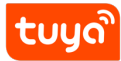

## MCU Development environ teARDUINO IDE CONFIGURATION

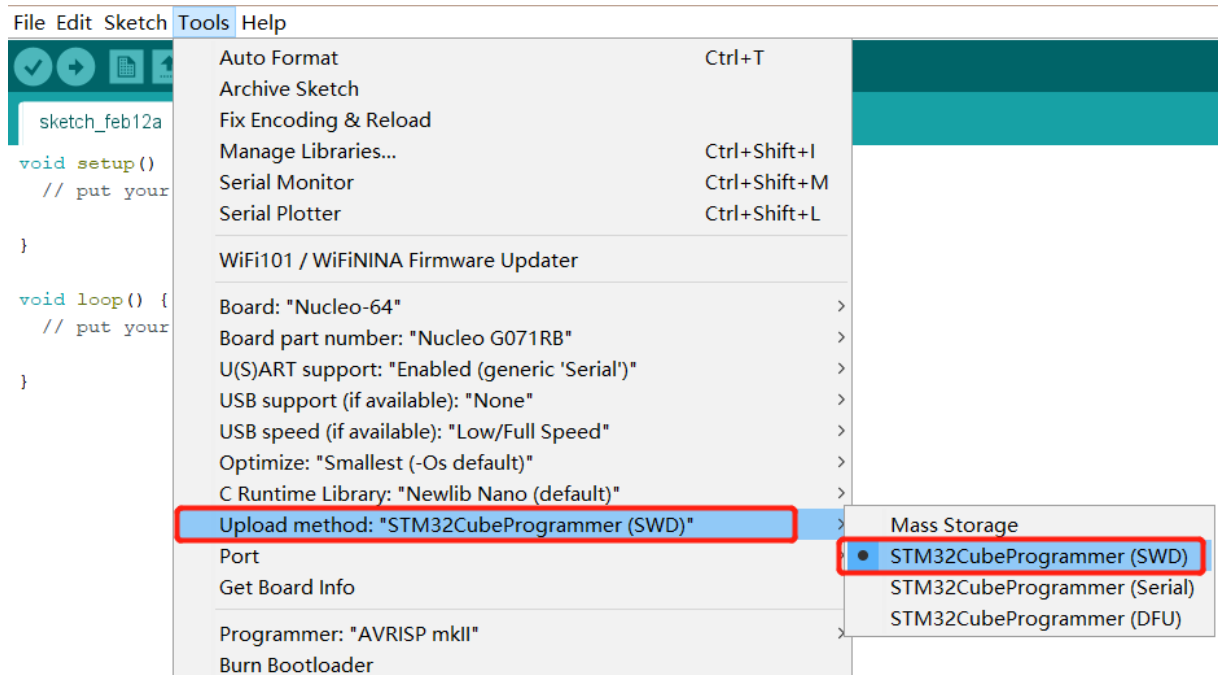

**Figure 7:** 7d55f9bdddb2a71afeb6e13c25c5b15.png

Path: Menu bar-Tools-Upload method

Select: STM32CubeProgrammer (SWD)

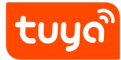

| Eile Edit Sketch Tools Help                  |                                                                                                    |                                                                |                                  |
|----------------------------------------------|----------------------------------------------------------------------------------------------------|----------------------------------------------------------------|----------------------------------|
| sketch feb12a<br>void setup()<br>// put your | <b>Auto Format</b><br><b>Archive Sketch</b><br>Fix Encoding & Reload                                                                                                    | $Ctrl+T$                                                       |                                  |
|                                              | Manage Libraries<br><b>Serial Monitor</b><br><b>Serial Plotter</b>                                                                                                    | $Ctrl + Shift + I$<br>$Ctrl + Shift + M$<br>$Ctrl + Shift + L$ |                                  |
| ł                                            | WiFi101 / WiFiNINA Firmware Updater                                                                                                    |                                                                |                                  |
| $void loop() { }$<br>// put your             | Board: "Nucleo-64"<br>Board part number: "Nucleo G071RB"<br>U(S)ART support: "Enabled (generic 'Serial')"<br>USB support (if available): "None"<br>USB speed (if available): "Low/Full Speed"<br>Optimize: "Smallest (-Os default)"<br>C Runtime Library: "Newlib Nano (default)"<br>Upload method: "STM32CubeProgrammer (SWD)" |                                                                | Select your<br>port              |
|                                              | Port  <br><b>Get Board Info</b>                                                                                                    |                                                                | Serial ports<br>COM <sub>4</sub> |
|                                              | Programmer: "AVRISP mkll"<br><b>Burn Bootloader</b>                                                                                                    |                                                                | COM <sub>5</sub>                 |

**Figure 8:** 0e24f770f882323e26f6e00727b2c87.png

#### Path: Menu Bar-Tools-Port

Selection: Select the appropriate port according to the connection between the development board and your computer

The rest of the options in the toolbar can keep the default configuration (recommended), or you can change it according to your needs.

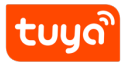

# **5 Download Preparation**

The Tuya Sandwich Evaluation Kits uses STM32Nucleo-G071RB as the main control and uses the Arduino IDE to write the STM32 code. You need to download the STM32CubeProgrammer software to download the code to the development board.

Install STM32CubeProgrammer (click to download), under the software installation path The bin file path to the system environment variable.

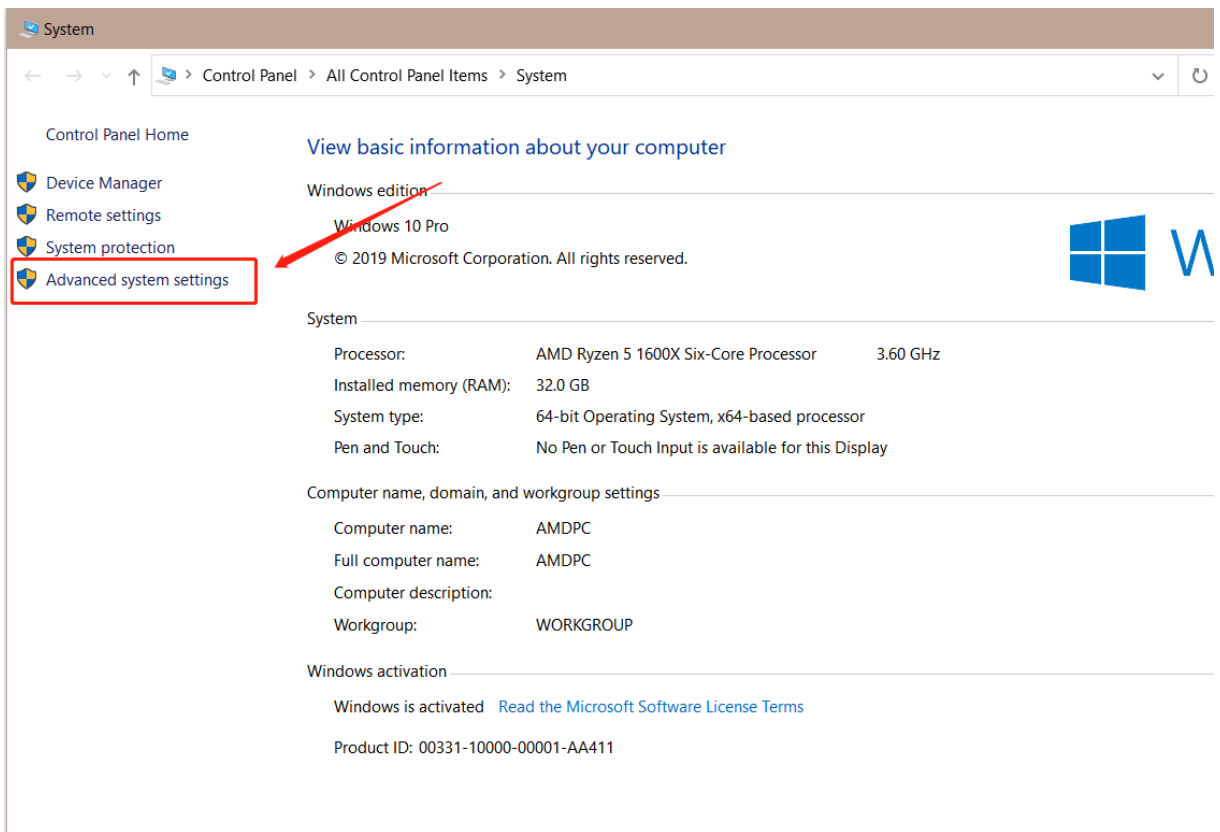

**Figure 9:** WXWorkCapture\_15816378656916.png

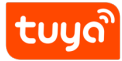

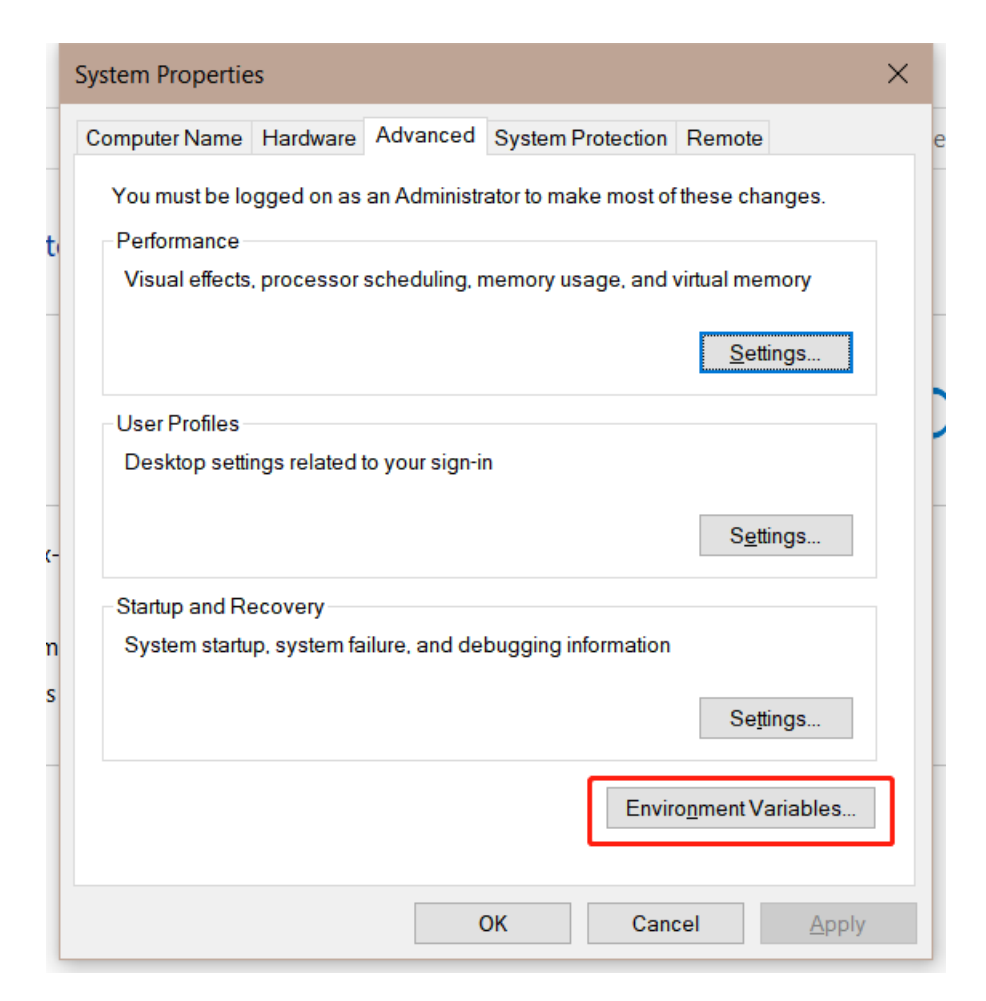

**Figure 10: WXWorkCapture 1581637880842.png** 

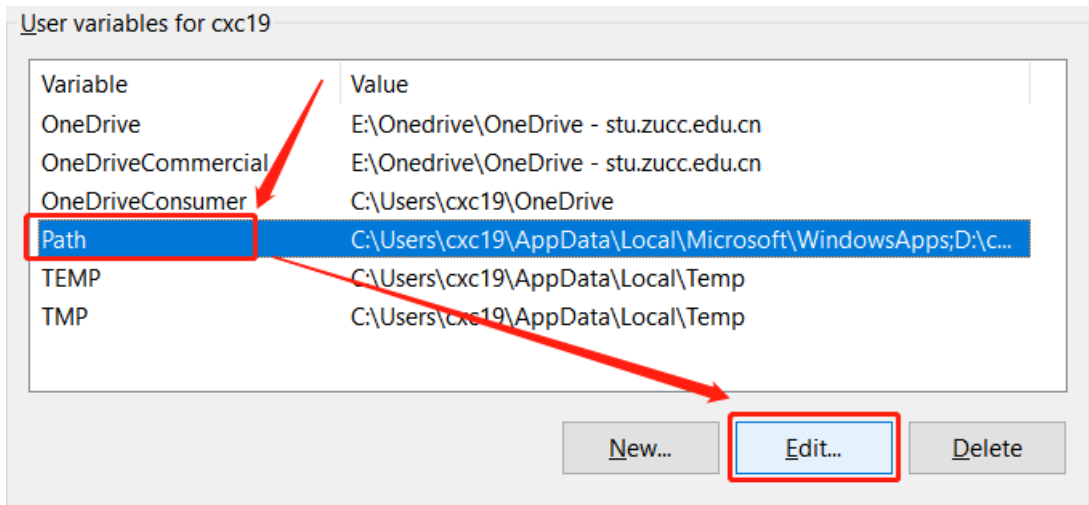

**Figure 11:** WXWorkCapture\_15816379332537.png

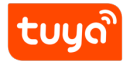

# MCU Development environment set OWNLOAD PREPARATION

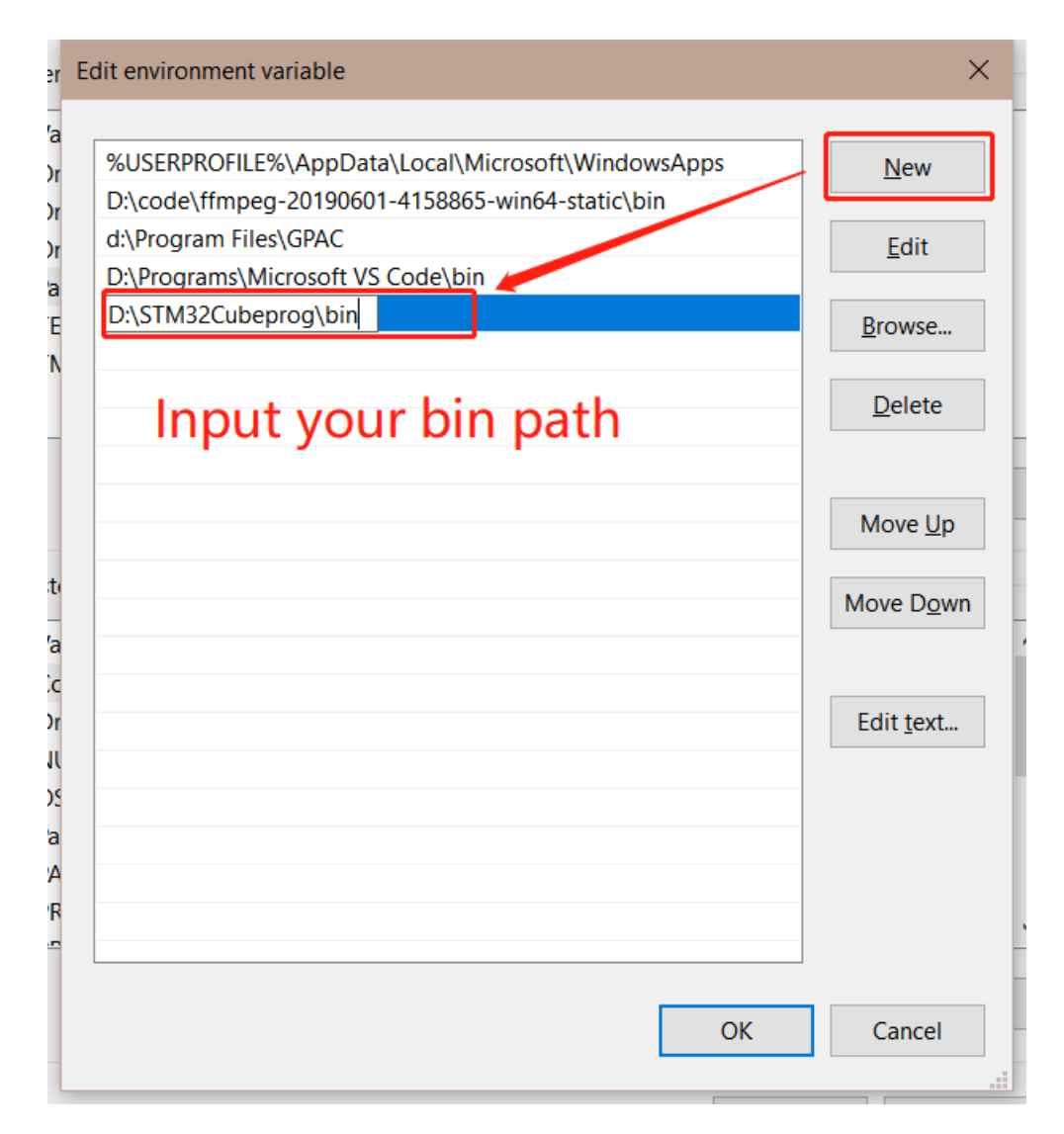

**Figure 12:** WXWorkCapture\_1581638028701.png

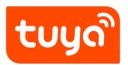

# **6 Summary**

At this point, the development environment of the graffiti sandwich development board is completed. We can write the application code in the Arduino IDE and download it to the development board.

Mac OS and Linux support the above solutions at the same time, the STM32CubeProgrammer software needs to be downloaded in the "Ready to Download" section (click to download)to install the driver.